## **POS-X Xr500 Ethernet Interface Install Guide**

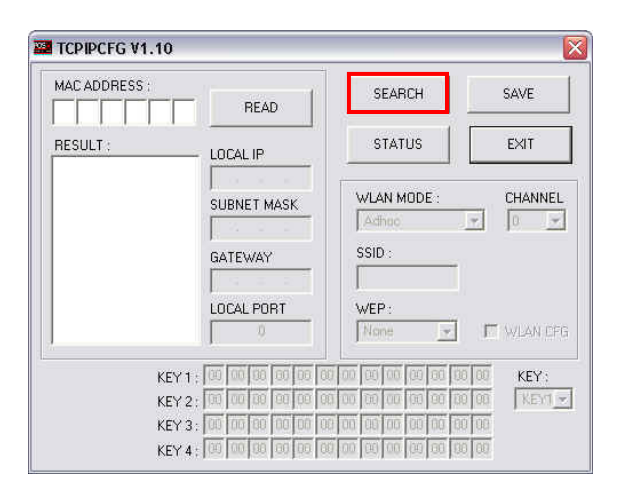

1 Start the TCPIPCFG program from the desktop short- 2 cut. Make sure that your printer is hooked up to your network (this can be done with a direct connection to the PC using a crossover cable or through a regular network connection) and click on the search button. This will search for any printers on your network.

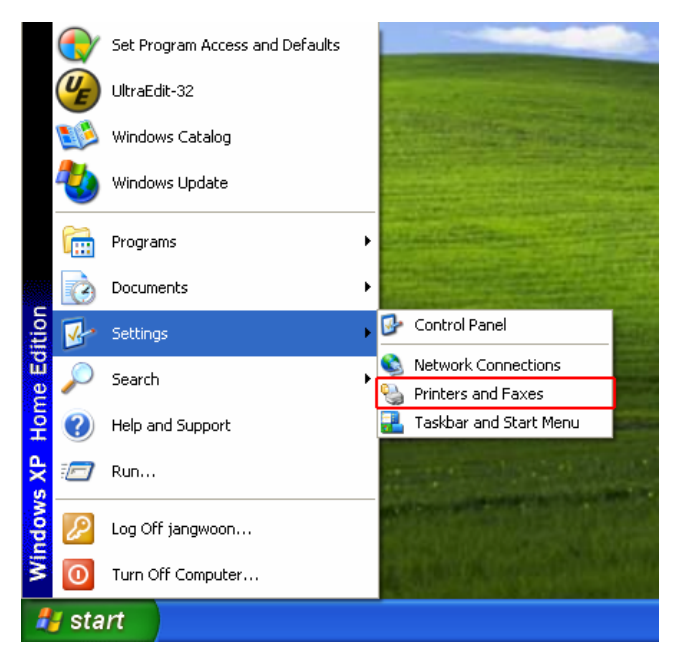

3 Click PRINTERS AND FAXES option. This can be 4 found under **SETTINGS** it can also be found under **CONTROL PANEL**

- TCPIPCFG V1.10  $\overline{\mathbf{x}}$ MAC ADDRESS SEARCH SAVE READ HH. **RESULT: STATUS** EXIT LOCAL IP WLAN MODE CHANNEL SUBNET MASK Adho  $\overline{\phantom{a}}$  $|0 - 1|$ SSID GATEWAY LOCAL PORT WEP  $N$ or **IT** WEAN CFG R KFY: KEY<sub>1</sub> KEYI w KEY 2: 00 00 00 00 0 KEY 3: 00 00 00 00 00 Tho 100 00 KEY 4: 00 00 00 00 00 00 00 00 00 00 00 00
- Once the program is done searching it will list all of the found printers. You will then be able to edit the **LOCAL IP ADDRESS, SUBNET MASK**, and **GATEWAY** to match your network requirements. Once you have made these changes click on the **SAVE** button this will save your settings to the printer.

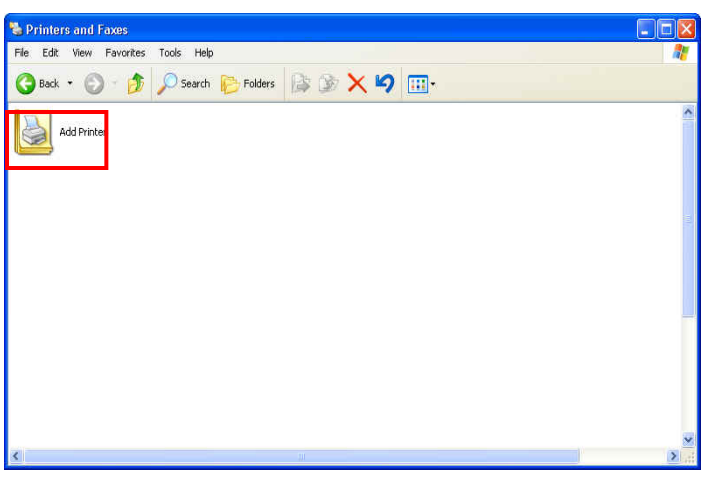

Click on the **ADD PRINTER** button.

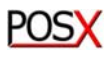

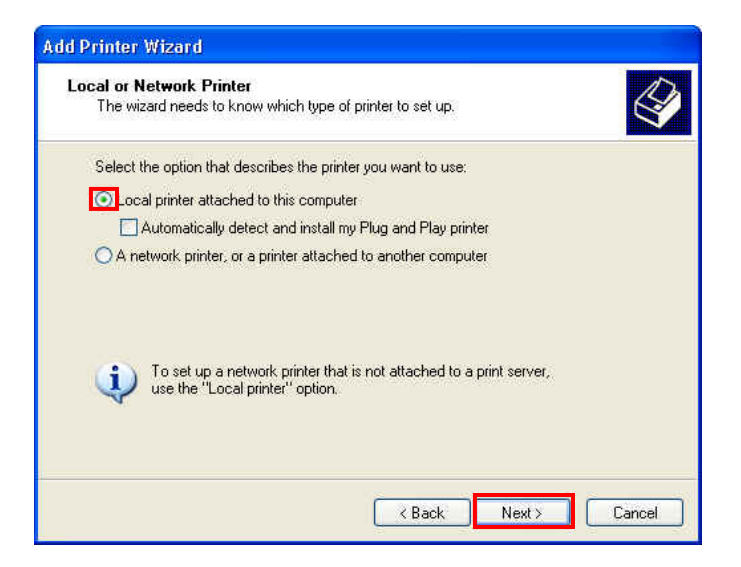

5 Select the LOCAL PRINTER ATTACHED TO 6 **THIS COMPUTER** and click the **NEXT** button.

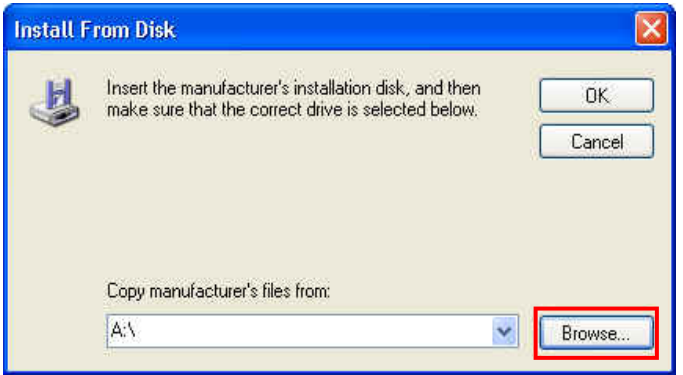

7 Click the **BROWSE** button.

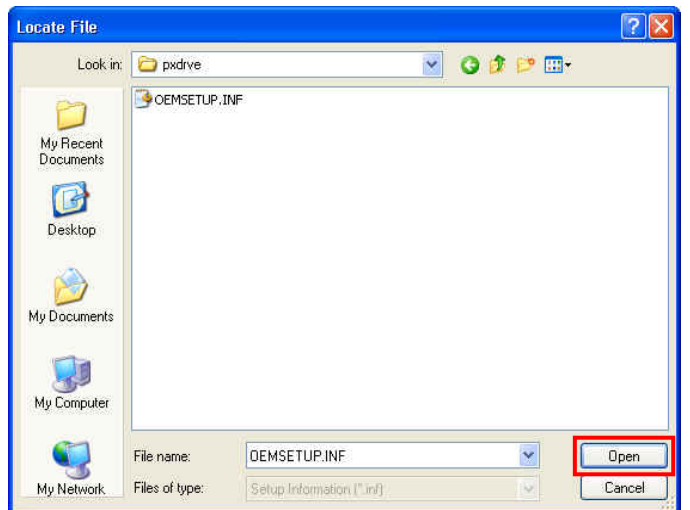

9 Select **OEMSETUP.INF** and click the **OPEN** 10 button.

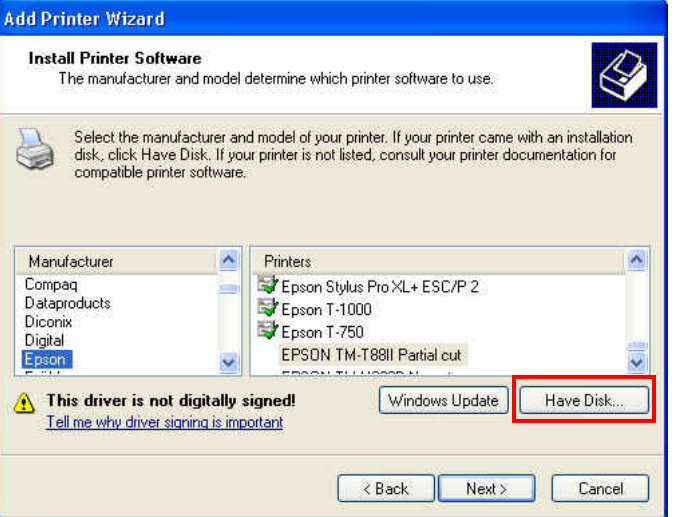

Click on the **HAVE DISK** button.

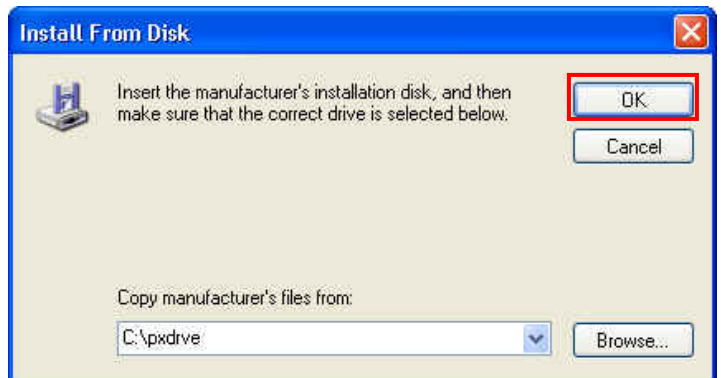

Click the **BROWSE** button. Browse to the appropriate location and click the **OK** button. (If you are not sure where your drivers are refer to driver installation documentation.)

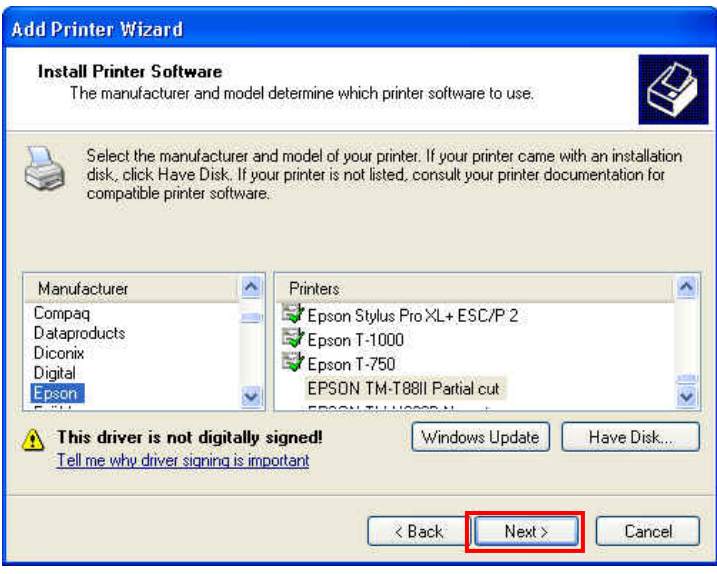

Select the **EPSON TM-T88II PARTIAL CUT** driver( due to its true Epson emulation we are using the Epson driver) and click the **NEXT** button.

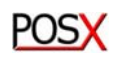

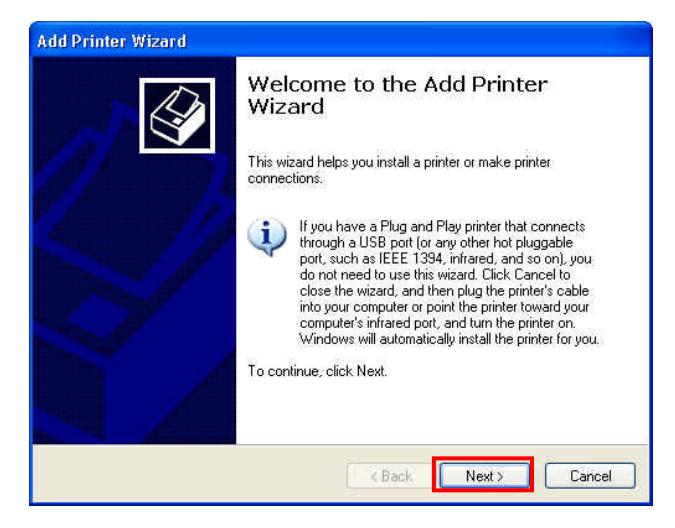

11 Click on the **NEXT** button

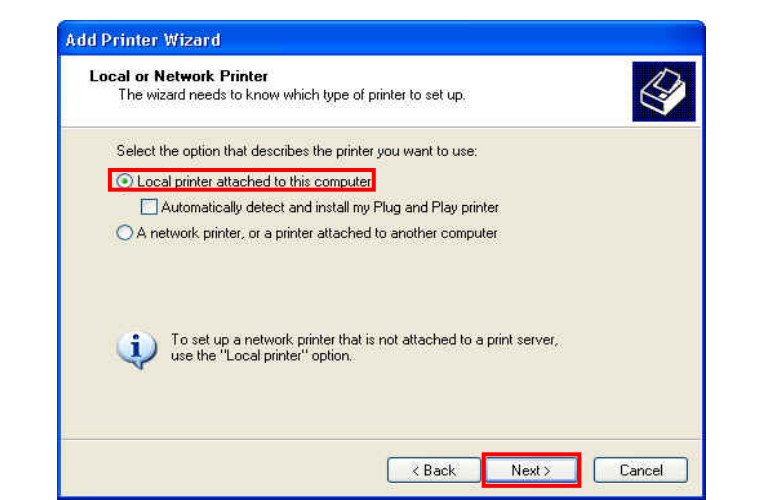

12 Select the **LOCAL PRINTER ATTACHED TO THE COMPUTER** option then click on **NEXT**

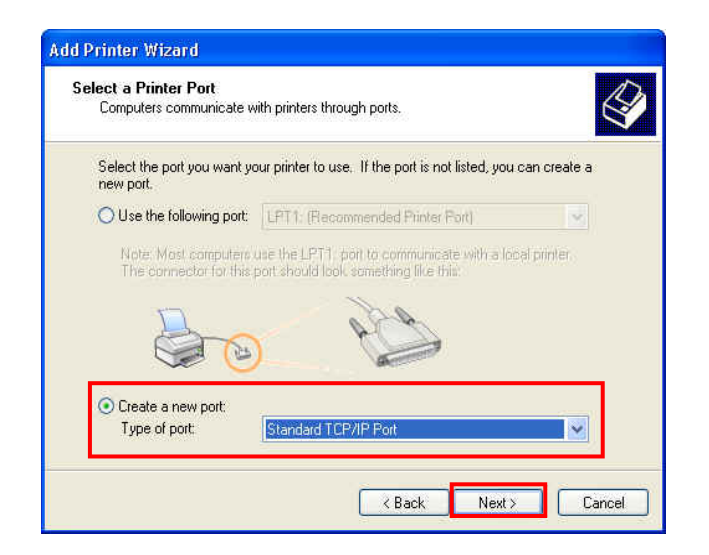

13 Click CREATE A NEW PORT and select the 14 **STANDARD TCP/IP PORT**.

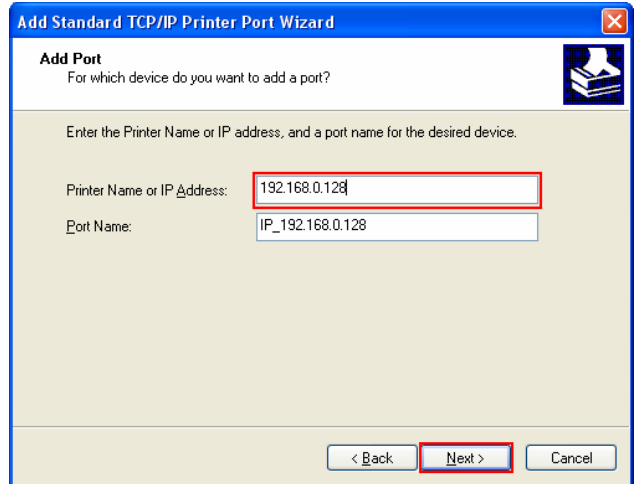

15 Fill in the IP address you assigned to your printer. It 16 Select **CUSTOM** and click the **NEXT** button. will automatically fill in the **PORT NAME**. Then click **NEXT**

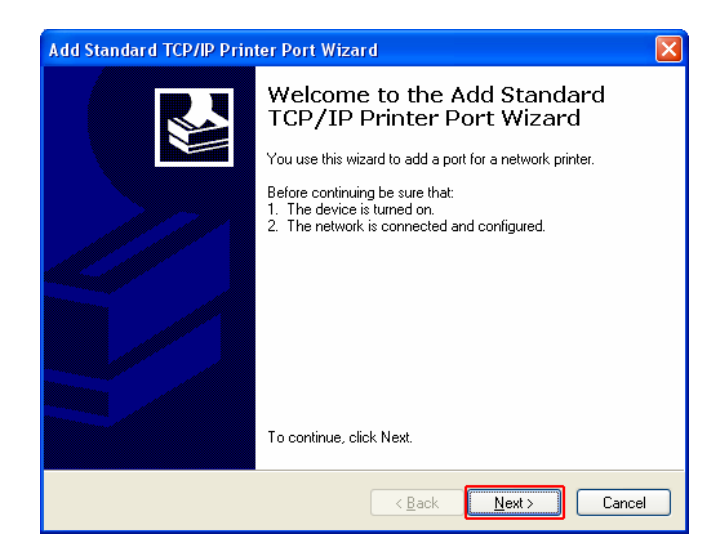

14 Click on the **NEXT** button.

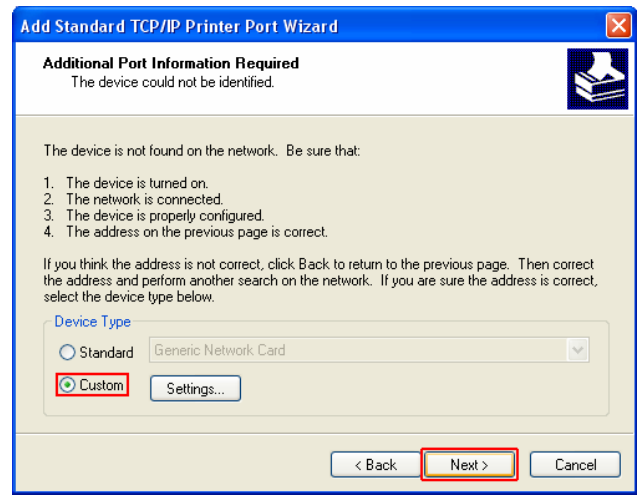

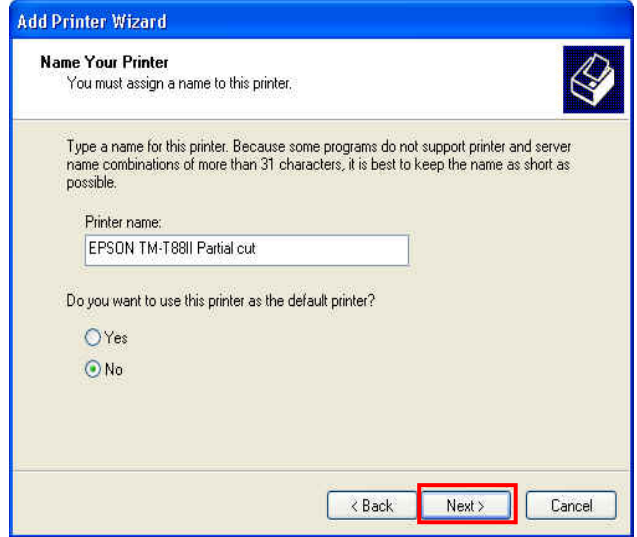

Select if you want this to be the default printer or 17

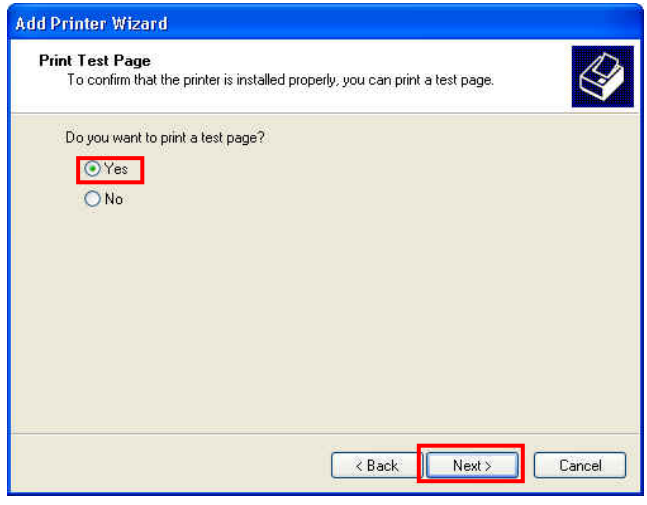

Select **YES** for printing a test page and click on the **NEXT** button. 19

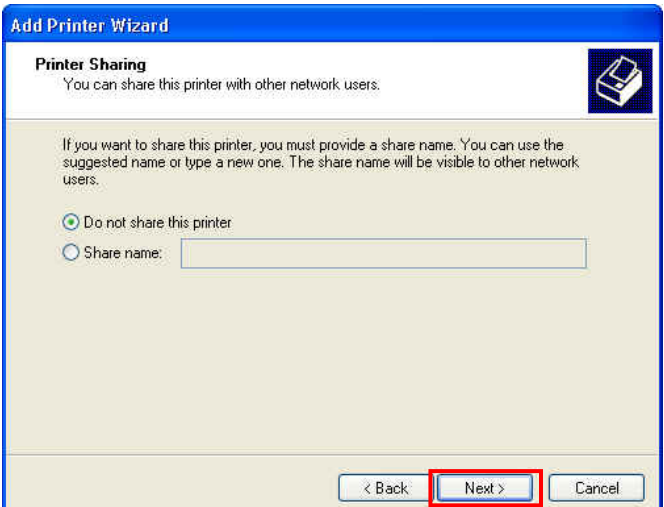

Select if you want this to be the default printer of the Select if you want to share the printer or not (once again<br>18 Select if you want this to be the user in the **NEXT** suser preference) then click the **NEXT** button, \* user preference) then click the **NEXT** button. \* If Applicable

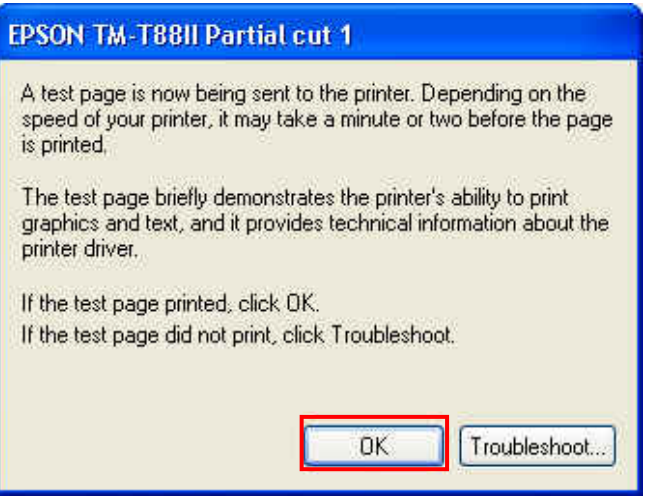

20 Click the OK button.

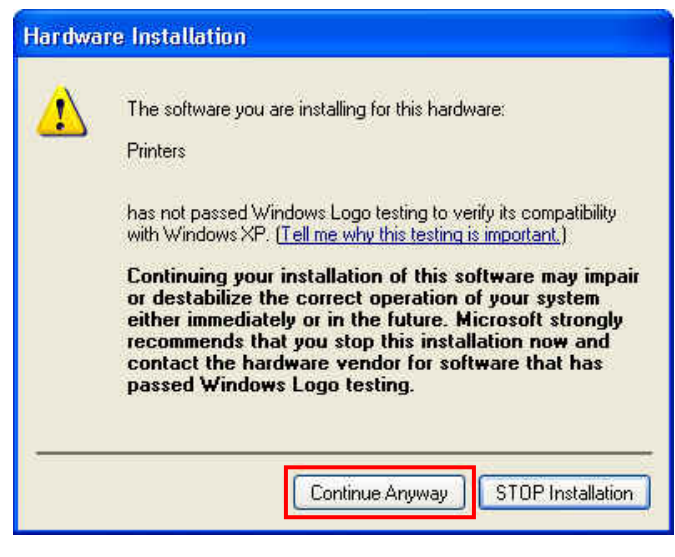

21 Click on the **CONTINUE ANYWAY** button. A test page should now print.

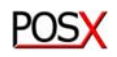